# View All Users

Last Modified on 04/02/2025 10:45 am GMT

Clicking the "**View All Users**" link shows a table of all users registered for that firm (including any that may have been set as disabled for any reason).

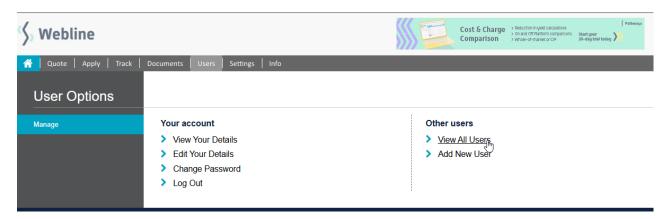

### All Users for 1st Line Vendor Admin

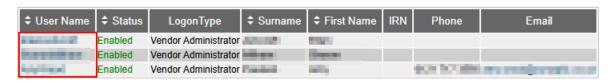

☐ Show disabled users

The first column shows the user name – the administrator may click this and be taken to a new screen with four tabs. The vendor administrator can reset all users' passwords and change their details.

## INDIVIDUAL Amy Paulsen

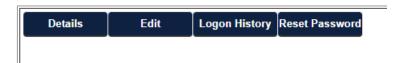

The next screen defaults to **Details**, which gives a basic summary of the user's details.

#### **User Details**

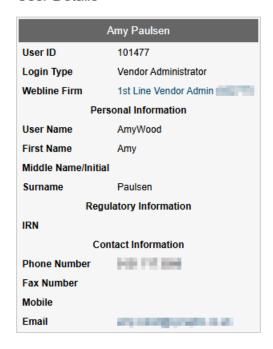

**Edit** allows you to disable the user account by un-ticking the 'account enabled' box (or re-enable a user by ticking this option). You can also promote or demote the user's status between vendor administrator and vendor user and update contact details.

# INDIVIDUAL Amy Paulsen

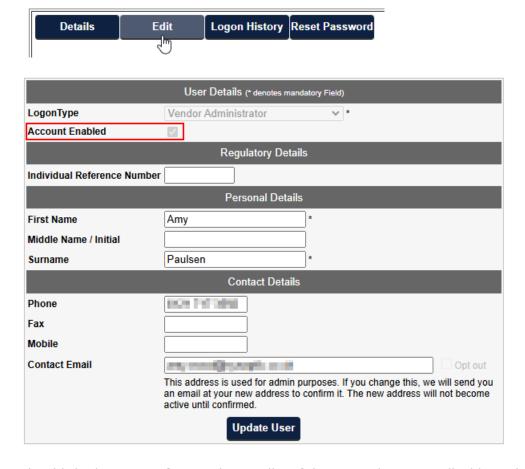

The third tab **Logon History** shows a list of the recent logons applicable to the user.

## INDIVIDUAL Amy Paulsen

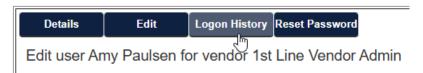

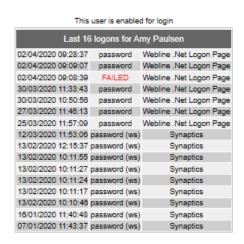

The final tab **Reset Password**, allows you to reset the user password or generate a random password, and select to email this directly to the user.

# INDIVIDUAL Amy Paulsen

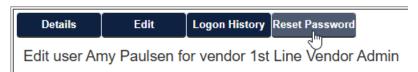

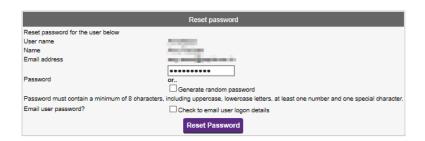

Users are able to reset their own password through the 'Forgot your password' link on the homepage. See video & Articles Password Reset & Email Verification & Password Reset for further information.